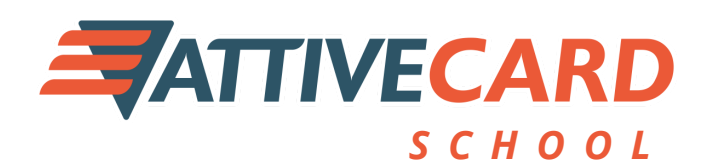

**Uma nova forma de pagamento na sua cantina escolar.**

#### www.escola.ativecard.com.br

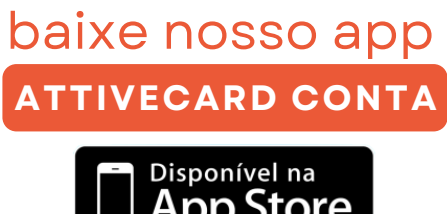

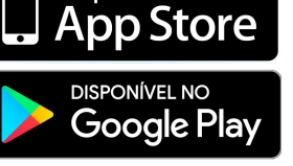

.<br>Recarga de Benefí

Informe os 4 últimos dígitos do cartã

Informe o CPF

#### **PASSO 01**

#### **COMO ABRIR SUA CONTA PARA FAZER A RECARGA:** (Conta para o responsável acima de 18 anos)

BAIXE o app **AttiveCard Conta** direto na loja de aplicativos **1** <sup>e</sup> preencha os dados solicitados.

Após criar sua CONTA, ir no menu **RECARREGAR CARTÃO**, preencher o que se pede e recarregar. Pronto, o cartão já está carregado! **2**

> Em caso de dúvidas, entre em contato conosco pelo **WhatsApp (27)99661-1130**

## **PASSO 02**

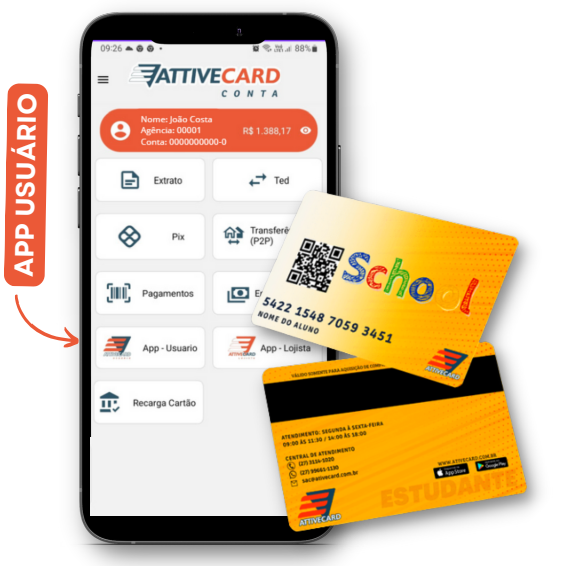

### UTILIZE O APP **ATTIVECARD USUÁRIO** PARA REALIZAR CONSULTA DE SALDOS E EXTRATOS.

**ESTE APLICATIVO É PARA USO EXCLUSIVO DO USUÁRIO DO CARTÃO COM CPF OU MENORES DE IDADE. 1**

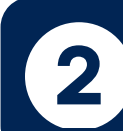

Acesse o menu do **APP ATTIVECARD CONTA** e clique em **APP - USUÁRIO** para iniciar o download.

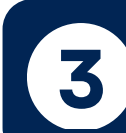

Após baixar o **APP - USUÁRIO**, você irá incluir os dados do **USUÁRIO QUE UTILIZARÁ O CARTÃO.**

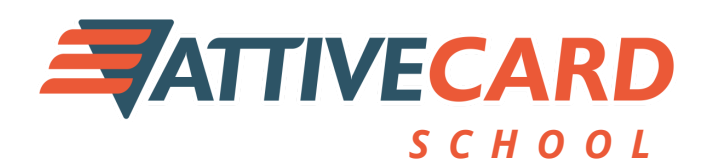

**São muitos benefícios para você aproveitar.**

www.escola.ativecard.com.br

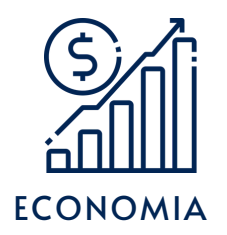

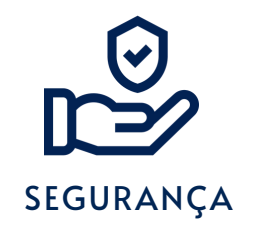

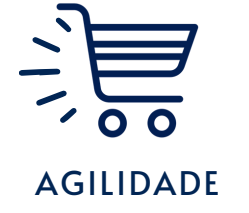

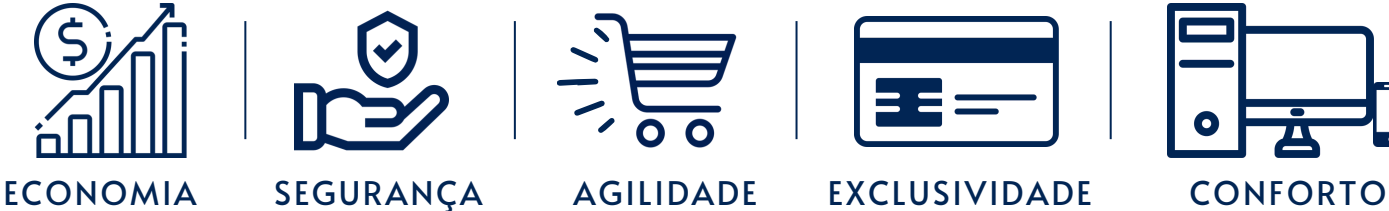

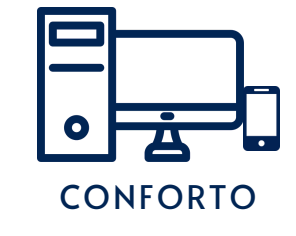

**Este cartão é de uso exclusivo no estabelecimento cadastrado**

# **Fácil, Rápido, Seguro.**

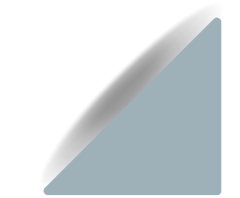

A transferência do saldo para conta **ATTIVACARD CONTA** é feita de outros bancos via transferência bancária.

\*O aplicativo **ATTIVECARD CONTA** é uma conta onde terá que manter SALDO para efetuar RECARGAS no seu cartão pré-pago.

**CENTRAL DE ATENDIMENTO ATTIVECARD**

**Telefone:** (27) 3114-1020 WhatsApp: (27) 99661-1130 **E-mail:** suporte@ativecard.com.br **Site:** www.escola.ativecard.com.br

**Horário de atendimento:** Segunda à sexta-feira de 09h às 11h30min / 13h30min às 18h